# **Remote Connection to your APA**

# **Overview**

Full remote control of all your APA's DSP functionality and monitoring of all aspects of its performance is achieved by connecting it to a standard Ethernet network.

There are three RJ45 ports on the rear panel of your APA — two are connected to the network audio interface card and one is designated as the "control" port "CTRL" which is independent of the network audio interface and is used as your remote control connection. By arranging the connections like this, your amplifier is future-proofed against changes in network audio protocols and topologies, should these change in years to come.

Ideally, your computer network infrastructure will include a DHCP server. The Dynamic Host Configuration Protocol server is responsible for assigning, amongst other things, IP addresses to connected clients. This server functionality may be implemented in your network router, or be running as an application on your network's server, if one exists. If you are unsure as to whether your network has a DHCP server, you should contact the administrator to find out. Many wireless routers and switches will have this built-in.

It is not essential for connection to a network of APA units, but it makes management of the network much simpler and more secure.

## **Connect to a Network**

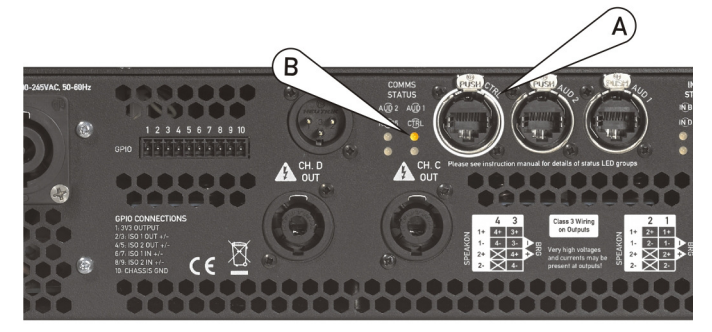

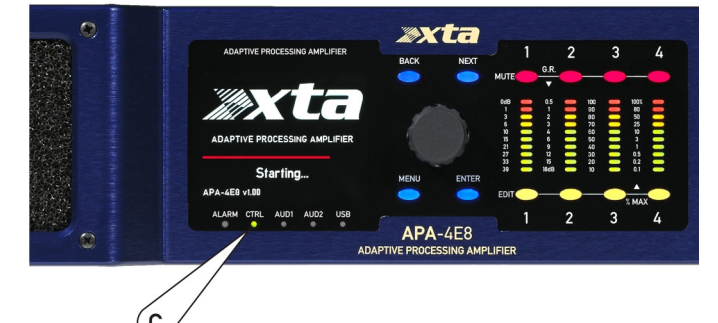

Plug a standard Ethernet cable into the "CTRL" port on the rear of your APA (A).

Connect the other end of this cable to your router/switch.

If a valid connection is established, the CTRL status LED on the rear panel will illuminate in yellow (B), and the front panel CTRL LED below the display will illuminate in green (C).

Assuming the home screen is visible (briefly press the POWER/Home button if not), after a few seconds the IP address shown at the bottom of the screen will change from 0.0.0.0 to a valid address, normally of the form 192.168.nnn.nnn.

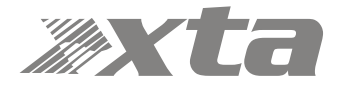

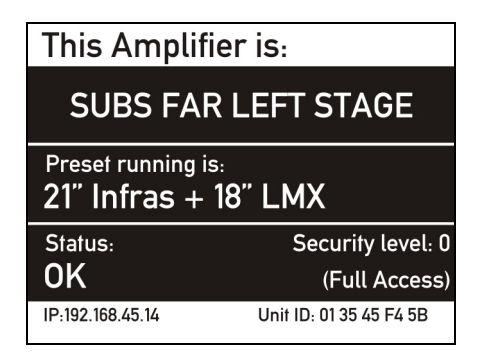

The unit should now be visible to the remote control software, as long as your computer is connected to the same network.

### **Adhoc Connections (no DHCP Server)**

It is possible to connect directly to a single APA amplifier without routing through a network. This connection also uses the "CTRL" port on the rear panel, but does not require a DHCP Server to be preset to assign an IP address. A valid network connection must be established first for this process to begin — the CTRL LED must illuminate. Plug an Ethernet cable in as for the network connection, but plug the other end of the cable directly into your computer's Ethernet port. The amplifier will assign its own internally generated IP address after about 30 seconds, if no valid DHCP Server has replied.

This is indicated by the IP address that is shown changing from 0.0.0.0 to something of the form 169.254.99.4 — the leftmost pair of octets not being the normal "192.168" form. Note that these IP addresses are also dependent on how the network has been configured by your network administrator — these addresses are only given as examples.

### **Manual (fixed) IP Address Selection**

There may be circumstances when auto generated IP addresses will not work within your current network infrastructure, such as in large systems where IP address ranges have been set by the network administrator. It is possible to manually set the IP address used by the unit.

Please note that the default setting is for IP addresses to be set automatically, and XTA recommend that this setting is used unless there is a valid reason not to!

To set the IP address manually, press MENU and navigate to the IP Address Set-up option in the UNIT SUB MENU and press ENTER.

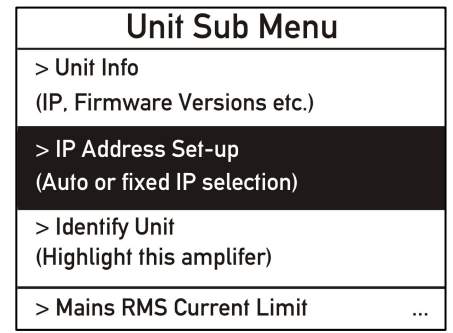

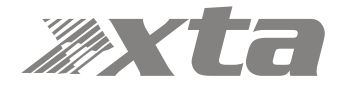

The default selection is for automatic IP address selection.

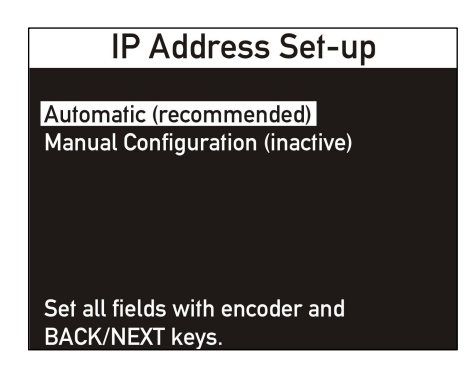

To change this to manual, press NEXT to display all the manual set-up parameters.

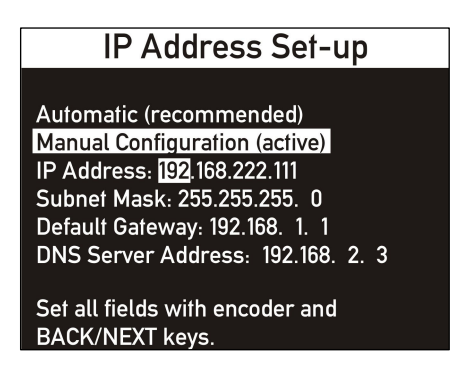

Changes are saved automatically — exit by either pressing MENU to drop back through the levels or power/home to get back to the home screen. Note that the manual IP address will not be shown on the home screen until a valid network connection is established (CTRL LED is illuminated).

Refer to your network administrator for the required settings of the other fields shown. Remember — if you don't need to set a manual IP address, return the unit to automatic mode by pressing the BACK button on this screen until "Automatic (recommended)" is highlighted again.

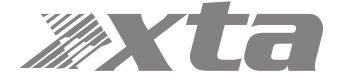